# AC-x32 Series

# Standalone Access Control Units Installation and Programming Manual

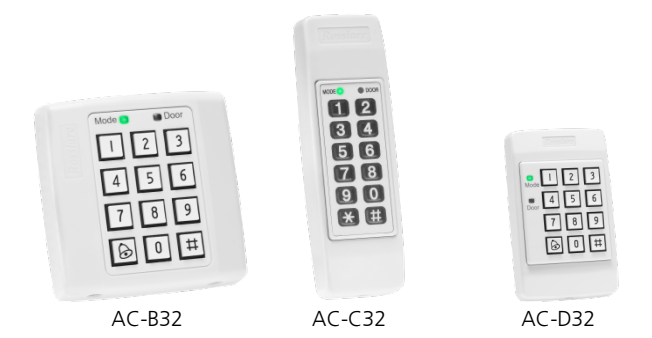

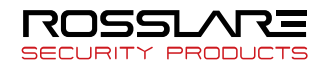

#### Copyright © 2018 by Rosslare. All rights reserved.

This manual and the information contained herein are proprietary to ROSSLARE ENTERPRISES LIMITED and/or its related companies and/or subsidiaries' (hereafter: "ROSSLARE"). Only ROSSLARE and its customers have the right to use the information.

No part of this manual may be re-produced or transmitted in any form or by any means, electronic or mechanical, for any purpose, without the express written permission of ROSSLARE.

ROSSLARE owns patents and patent applications, trademarks, copyrights, or other intellectual property rights covering the subject matter in this manual.

TEXTS, IMAGES, AND ILLUSTRATIONS INCLUDING THEIR ARRANGEMENT IN THIS DOCUMENT ARE SUBJECT TO THE PROTECTION OF COPYRIGHT LAWS AND OTHER LEGAL RIGHTS WORLDWIDE. THEIR USE, REPRODUCTION, AND TRANSMITTAL TO THIRD PARTIES WITHOUT EXPRESS WRITTEN PERMISSION MAY RESULT IN LEGAL PROCEEDINGS.

The furnishing of this manual to any party does not give that party or any third party any license to these patents, trademarks, copyrights or other intellectual property rights, except as expressly provided in any written agreement of ROSSLARE.

ROSSLARE reserves the right to revise and change this document at any time, without being obliged to announce such revisions or changes beforehand or after the fact.

# Table of Contents

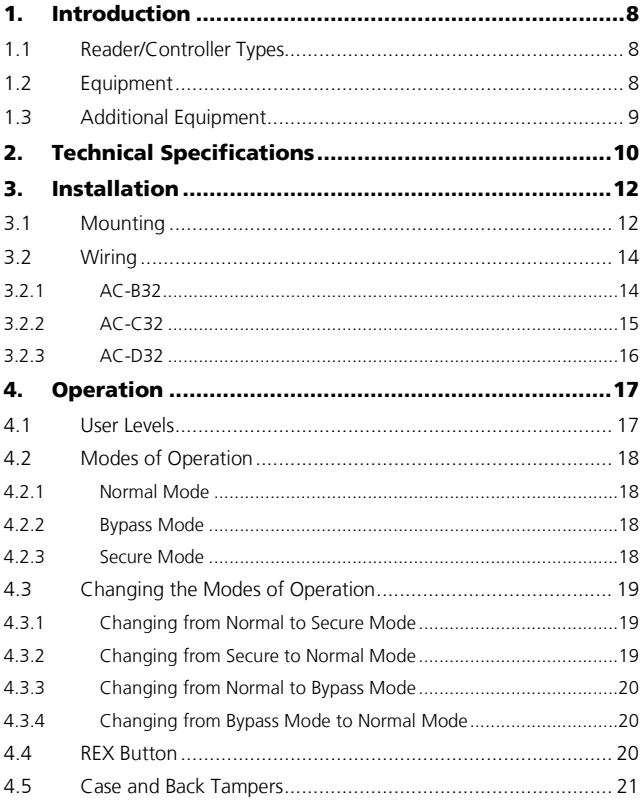

#### **Table of Contents**

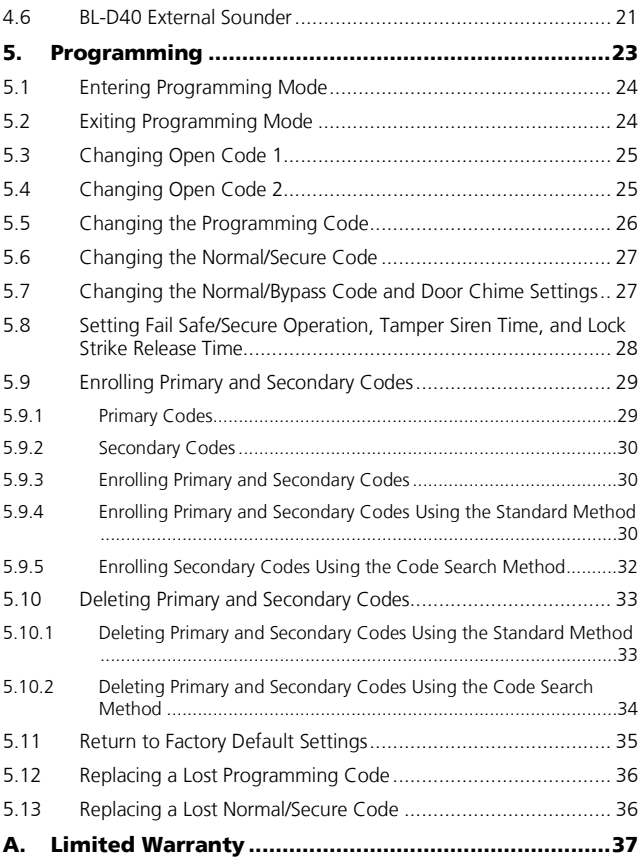

# List of Figures

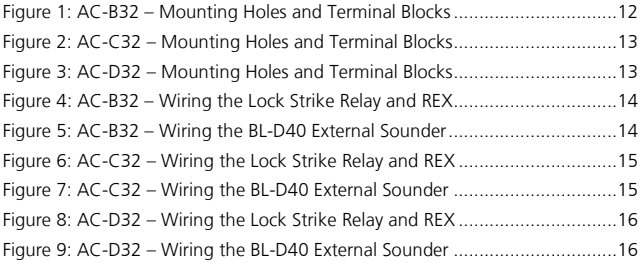

# List of Tables

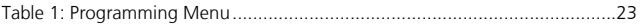

# Notice and Disclaimer

This manual's sole purpose is to assist installers and/or users in the safe and efficient installation and usage of the system and/or product, and/or software described herein.

#### BEFORE ATTEMPTING TO INSTALL AND/OR USE THE SYSTEM, THE INSTALLER AND THE USER MUST READ THIS MANUAL AND BECOME FAMILIAR WITH ALL SAFETY REQUIREMENTS AND OPERATING PROCEDURES.

- The system must not be used for purposes other than those for which it was designed.
- The use of the software associated with the system and/or product, if applicable, is subject to the terms of the license provided as part of the purchase documents.
- ROSSLARE exclusive warranty and liability is limited to the warranty and liability statement provided in an appendix at the end of this document.
- This manual describes the maximum configuration of the system with the maximum number of functions, including future options. Therefore, not all functions described in this manual may be available in the specific system and/or product configuration you purchased.
- **Incorrect operation or installation, or failure of the user to effectively** maintain the system, relieves the manufacturer (and seller) from all or any responsibility for consequent noncompliance, damage, or injury.
- The text, images and graphics contained in the manual are for the purpose of illustration and reference only.
- All data contained herein subject to change without prior notice.
- In no event shall manufacturer be liable for any special, direct, indirect, incidental, consequential, exemplary or punitive damages (including, without limitation, any and all damages from business interruption, loss of profits or revenue, cost of capital or loss of use of any property or capital or injury).
- All wiring diagrams are intended for reference only, the photograph or graphic of the PCB(s) are intended for clearer illustration and understanding of the product and may differ from the actual PCB(s).

# <span id="page-7-0"></span>1. Introduction

The AC-x32 is a series of indoor standalone controllers. The units accept up to 500 users and allow entry via a personal identification number (PIN) or by presenting a proximity card.

#### <span id="page-7-1"></span>1.1 Reader/Controller Types

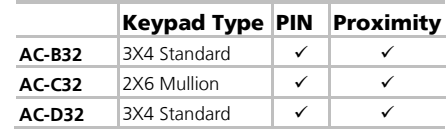

The six types of units described in this manual are:

# <span id="page-7-2"></span>1.2 Equipment

The following equipment is provided in every AC-x32 package:

- AC-x32 controller
- **Installation kit** 
	- **1** drilling template (label/sticker)
	- **1** security spline key
	- **1** security hex screw
	- 4 mounting screws and wall plugs
- **Installation and operating instructions**

## <span id="page-8-0"></span>1.3 Additional Equipment

The following additional equipment is required:

- Electric Lock Strike Mechanism Fail Safe (Power to Lock) or Fail Secure (Power to Open)
- Power supply with backup battery  $-12$  to 16 VDC (from a regulated power supply)
- Request to Exit (REX) button Normally Open Type; switch is closed when pressed.
- BL-D40 External Sounder (optional) Provides siren, bell, and chime functions to the controller

Other Rosslare accessories can be found at Rosslare's website: [http://www.rosslaresecurity.com](http://www.rosslaresecurity.com/)

# <span id="page-9-0"></span>2. Technical Specifications

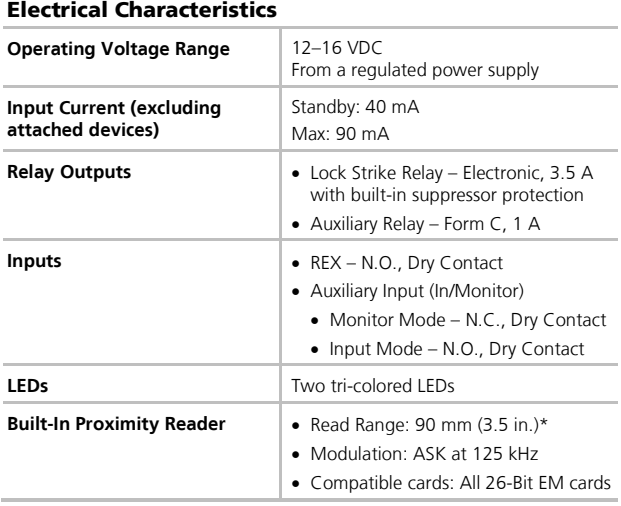

\* Measured using a Rosslare proximity card or equivalent. Range also depends on electrical environment and proximity to metal.

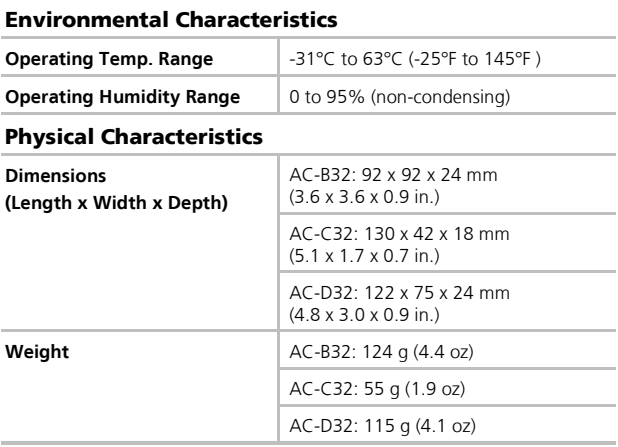

Note

# <span id="page-11-0"></span>3. Installation

Installation of an RFID reader adjacent to metallic surfaces might alter the reader's specifications. To diminish this interference, use a plastic spacer when mounting the reader.

#### <span id="page-11-1"></span>3.1 Mounting

Before starting, select the location to mount the controller. This location should be at shoulder height and on the same side as the door handle.

The AC-x32 is designed to be easily mounted onto a US Gang Box.

#### To mount the controller:

- 1. Peel off the back of the self-adhesive mounting label template and place it on the required mounting location.
- 2. At the bottom of the unit's case, remove the screw.
- 3. Carefully remove the snap-off front cover of the unit to reveal the screw holes.
- <span id="page-11-2"></span>4. Screw the controller onto a US Gang Box through the two mounting holes provided (see [Figure 1,](#page-11-2) [Figure 2,](#page-12-0) an[d Figure 3\)](#page-12-1).

#### **Figure 1: AC-B32 – Mounting Holes and Terminal Blocks**

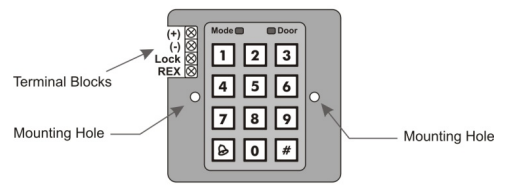

<span id="page-12-0"></span>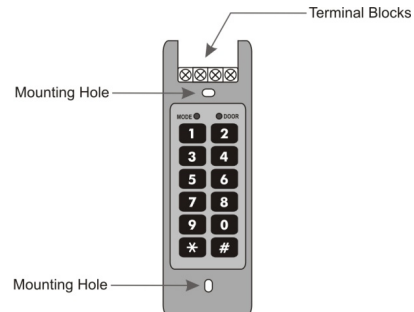

**Figure 2: AC-C32 – Mounting Holes and Terminal Blocks**

#### <span id="page-12-1"></span>**Figure 3: AC-D32 – Mounting Holes and Terminal Blocks**

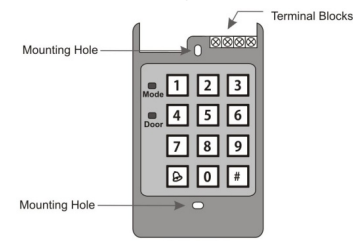

- 5. Wire the controller as shown in Section [3.2.](#page-13-0)
- 6. Screw the back plate into the surface. Ensure the screws are the size specified on the installation template.

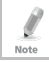

The unit can also be mounted using strong epoxy glue. After application, firmly hold the unit in place until the glue dries.

- 7. Carefully re-attach the front cover of the unit.
- 8. Secure the front cover by using the supplied security Torx screw. A Torx security screw tool is provided to tighten the security Torx screw.

## <span id="page-13-0"></span>3.2 Wiring

Typical wiring diagrams for the various units are shown in the following subsections.

#### <span id="page-13-1"></span>3.2.1 AC-B32

**Figure 4: AC-B32 – Wiring the Lock Strike Relay and REX**

<span id="page-13-2"></span>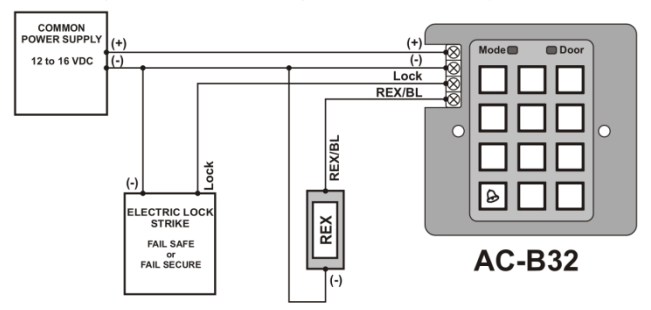

**Figure 5: AC-B32 – Wiring the BL-D40 External Sounder**

<span id="page-13-3"></span>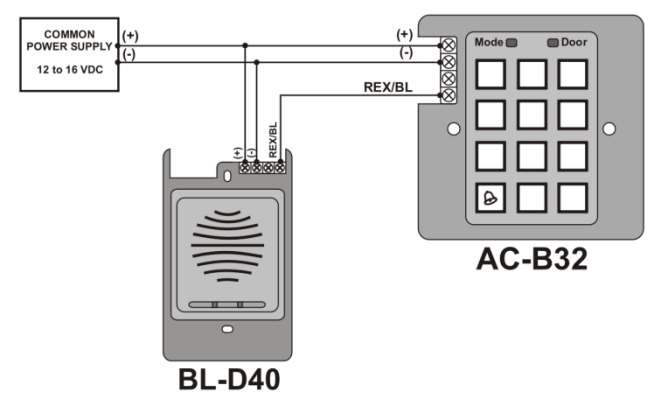

#### <span id="page-14-0"></span>3.2.2 AC-C32

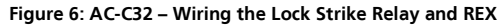

<span id="page-14-2"></span><span id="page-14-1"></span>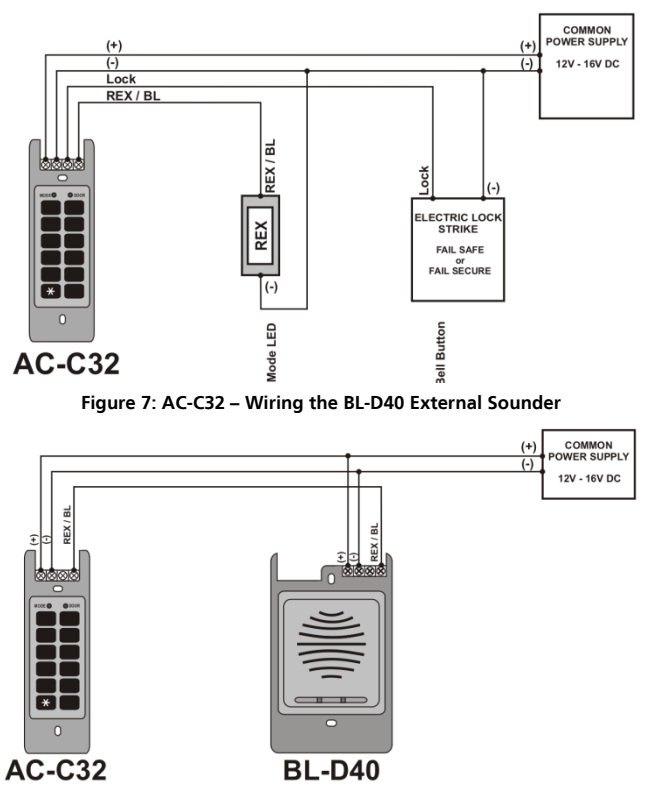

#### <span id="page-15-1"></span><span id="page-15-0"></span>3.2.3 AC-D32

#### **Figure 8: AC-D32 – Wiring the Lock Strike Relay and REX**

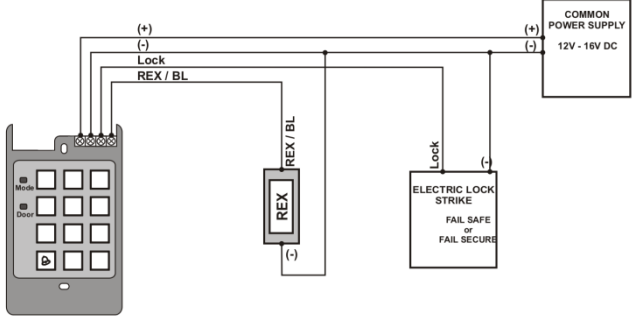

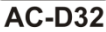

**Figure 9: AC-D32 – Wiring the BL-D40 External Sounder**

<span id="page-15-2"></span>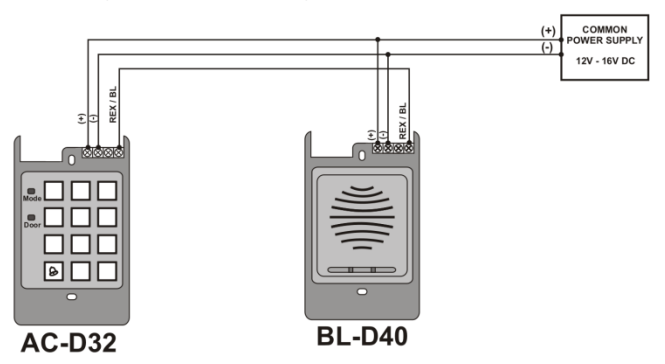

# <span id="page-16-0"></span>4. Operation

### <span id="page-16-1"></span>4.1 User Levels

The controller accepts up to 500 users and provides entry via the use of proximity cards and/or PIN codes. Each user is provided with two code memory slots: Memory Slot 1 (Primary Code) and Memory Slot 2 (Secondary Code). The two memory slots can be programmed for proximity cards, PIN codes, or a combination of both proximity cards and PIN codes.

The way that the two memory slots are programmed determines a user's access level and also determines the way that the unit grants access in its three modes of operation.

There are three user levels:

- Normal User A Normal User only has a Primary code and is only granted access when the unit is in Normal or Bypass mode.
- Secure User A Secure User must have a Primary and Secondary code programmed; the two codes cannot be the same. The Secure User can gain access when the unit is in any of its three modes of operation. In Normal mode, the Secure User must use a Primary code to gain entry. In Secure Mode, the Secure User must present both a Primary and Secondary code to gain entry.
- Master User A Master User must have both Primary and Secondary codes programmed with the same proximity card or PIN code. The Master User can gain access during any mode of operation by presenting the proximity card or entering the PIN code. (The Master User is convenient, but is less secure than a Secure User.)

## <span id="page-17-0"></span>4.2 Modes of Operation

The controllers have three modes of operation:

### <span id="page-17-1"></span>4.2.1 Normal Mode

The Mode LED is green

Normal Mode is the default mode. In Normal mode, the door is locked until a Primary code is presented to the controller. Special codes such as "Open Code" and "Auxiliary Code" are active in Normal mode (see Sections [5.3](#page-24-0) and [5.4\)](#page-24-1).

## <span id="page-17-2"></span>4.2.2 Bypass Mode

The Mode LED is orange

In Bypass mode, access to the premises is dependent on whether the controller's Lock Strike Relay is programmed for Fail Safe Operation or for Fail Secure Operation.

When the Lock Strike Relay is programmed for Fail Secure Operation, the door is locked until the doorbell button is pressed. When the Lock Strike Relay is programmed for Fail Safe Operation, the door is constantly unlocked.

## <span id="page-17-3"></span>4.2.3 Secure Mode

The Mode LED is red

**Red**

Only Secure and Master Users can access the premises during the Secure Mode. A Secure User must enter a Primary and a Secondary code to gain entry. After entering the Primary code, the Door LED flashes green for 10 seconds, during which time the Secondary code must be entered. A Master User only needs to present the proximity card or enter the PIN code once to gain entry.

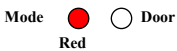

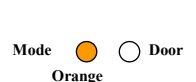

**Mode Door Green**

#### **Operation**

## <span id="page-18-0"></span>4.3 Changing the Modes of Operation

<span id="page-18-1"></span>4.3.1 Changing from Normal to Secure Mode

The default factory setting for the Normal/Secure Code is 3838.

To change from Normal to Secure mode:

- 1. Enter the 4-digit Normal/Secure code. The Mode LED flashes red. **Mode Door Red**
- 2. Press **#** to confirm the mode change.

The Mode LED turns red.

# <span id="page-18-2"></span>4.3.2 Changing from Secure to Normal Mode

The default factory setting for the Normal/Secure Code is 3838.

### To change from Secure to Normal mode:

- 1. Enter the 4-digit Normal/Secure code. The Mode LED flashes green.
- 2. Press **#** to confirm the mode change.

The Mode LED turns green.

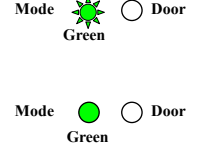

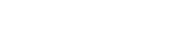

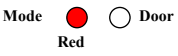

# <span id="page-19-0"></span>4.3.3 Changing from Normal to Bypass Mode

By default, there is no Normal/Bypass code. The Normal/Bypass code must first be programmed to use this function (see Section [5.6](#page-26-0) to create/modify the Normal/Bypass Code).

# To change from Normal to Bypass mode:

1. Enter the 4-digit Normal/Bypass Code.

The Mode LED flashes orange.

2. Press **#** to confirm the mode change.

The Mode LED turns orange.

# <span id="page-19-1"></span>4.3.4 Changing from Bypass Mode to Normal Mode

By default, there is no Normal/Bypass code. The Normal/Bypass code must first be programmed to use this function (see Section [5.6](#page-26-0) to create/modify the Normal/Bypass Code).

# To change from Bypass to Normal mode:

1. Enter the 4-digit Normal/Bypass code.

The Mode LED flashes green.

2. Press **#** to confirm the mode change.

The Mode LED turns orange.

# <span id="page-19-2"></span>4.4 REX Button

The REX button is used to open the door without the use of a PIN code, and must be located inside the premises to be secured. It is usually located in a convenient location, such as inside the door or at a receptionist's desk. The function of the REX button depends on whether the Lock Strike Relay is programmed for Fail Safe Operation

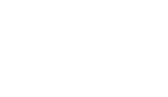

Mode **a<sup>s a</sup>** ∩ Door

Mode  $\sum_{n=1}^{\infty}$  O Door **Orange**

**Mode Door Orange**

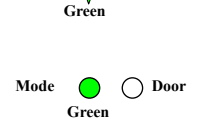

or for Fail Secure Operation. The door chime in the BL-D40 does not sound when the REX button is used to open the door.

- Fail Secure Operation: From the moment the REX button is pressed, the door remains unlocked until the Lock Strike Release Time passes. After this time, the door is locked even if the REX Button is not released.
- Fail Safe Operation: From the moment the REX Button is pressed, the door remains unlocked until the REX Button is released and the Lock Strike Release Time passes. In this case, the Lock Strike Relay only begins its countdown once the REX Button is released.

### <span id="page-20-0"></span>4.5 Case and Back Tampers

If the case of the controller is opened or the controller is removed from the wall, a tamper event is triggered and a coded tamper signal is sent to a BL-D40 external sounder, a PS-C16/17 power supply, or another compatible device. One of these devices then activates a siren, and if available, a strobe light. The siren time can be easily programmed in the unit from 0 to 9 minutes.

You can clear a tamper event by entering a valid User or Open code to open the Lock Strike Output in the current mode of operation. For example, while in Secure mode, you cannot use the Open code to clear the tamper event, because the Open code does not work in Secure mode. However, you can apply a Master code or Secure code to clear the tamper event in Secure mode.

## <span id="page-20-1"></span>4.6 BL-D40 External Sounder

The BL-D40 External Sounder is compatible with the AC-x32 series of standalone controllers. (For a more up-to-date list of compatible products, check the Rosslare website a[t www.rosslaresecurity.com.\)](http://www.rosslaresecurity.com/) It is designed to operate indoors and is installed within the premises to be secured. The sounder can be powered by a 16 VAC or a 12 to 24 VDC power supply.

The BL-D40 is capable of emitting four different types of alerts, both audible and visual: Bell, Door Chime, Siren, and Strobe Light.

#### **Operation**

- The bell always sounds when the controller's doorbell button is pressed.
- The door chime can be programmed to sound whenever the controller unlocks the door (the door chime does not sound when the REX button is used to open the door).
- The siren can be programmed to sound when the case of the controller is opened or when the controller is removed from the wall. The controller can also program the length of the siren in the BL-D40.

The controller communicates with the BL-D40 using a coded proprietary Rosslare communications protocol. This provides a more secure link between the controller and the BL-D40. If the BLD40 receives any unrecognized codes on its communication line, or communication between the controller and the BL-D40 are severed, the strobe flashes repeatedly until the communication problem is resolved.

# <span id="page-22-0"></span>5. Programming

Programming is done solely via the unit's keypad driven Programming Menu System. To reach the Programming Menu System, the unit must first be put into Programming mode (see Section [5.1\)](#page-23-0).

During the manufacturing process, certain codes and settings are preprogrammed. These settings are called the default factory settings.

[Table 1](#page-22-1) shows the names of all the unit's menus. It also shows all the default factory codes and settings.

<span id="page-22-1"></span>

| Menu<br><b>Number</b> | <b>Menu Description</b>                   | <b>Factory</b><br><b>Settings</b> |
|-----------------------|-------------------------------------------|-----------------------------------|
|                       | Change Open Code 1                        | 2580                              |
|                       | Change Open Code 2                        | 0852                              |
| 3                     | Change Program Code                       | 1234                              |
| 4                     | Change Normal/Secure Code                 | 3838                              |
| 5                     | Change Normal/Bypass Code                 | N/A                               |
| 6                     | Change Door Release Time                  | 0004                              |
|                       | Enroll PIN code, proximity cards, or both | N/A                               |
| 8                     | Delete PIN code or proximity cards        | N/A                               |
| O                     | Return to default factory setting         | N/A                               |

**Table 1: Programming Menu**

A complete description and instructions for each of the above menu items is detailed in the following subsections.

Note

#### <span id="page-23-0"></span>5.1 Entering Programming Mode

The controller must be in Normal mode to enter the

Programming mode.

The factory default Programming code is 1234.

If a Programming code is not entered within five seconds, the unit returns to Normal mode.

#### To enter Programming mode:

1. Press **#** for two seconds.

The Mode LED turns off and the Door LED turns red.

2. Enter your 4-digit Programming code.

If the Programming code is valid, the Door LED turns green and the unit enters Programming mode.

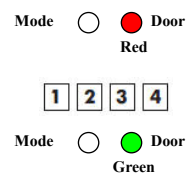

## <span id="page-23-1"></span>5.2 Exiting Programming Mode

Wrong entries may reset the controller back to Normal mode. While in Programming mode, if no key is pressed for one Note minute, the unit exits Programming mode and returns to Normal mode.

In certain Programming modes, a quick press on **#** may also return the system to Normal mode.

#### To exit Programming mode:

1. Press **#** for two seconds.

Three beeps are emitted.

The Door LED turns off.

**Mode Q**  $\bigcap$  **Door Green**

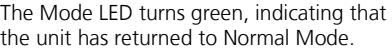

## <span id="page-24-0"></span>5.3 Changing Open Code 1

Open Code 1 is mainly used as a method to quickly test the Lock Strike Relay during installation. The default factory setting for Open Code 1 is 2580.

When the first user is added to the controller, the default Open Code 1 is automatically deleted, and is ready for a new Open Code 1 to be re-entered.

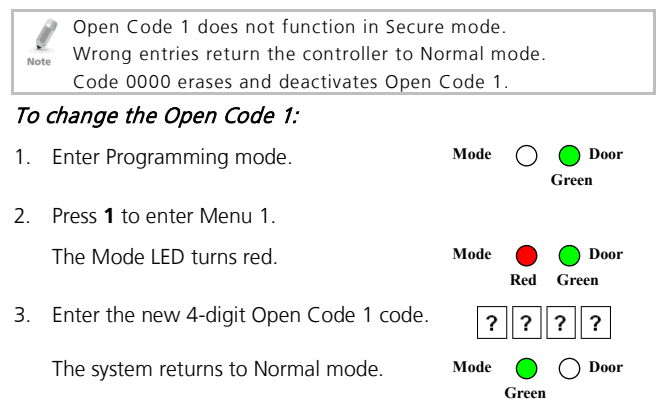

## <span id="page-24-1"></span>5.4 Changing Open Code 2

Note

Open Code 2 is mainly used as a method to quickly test the Lock Strike Relay during installation. The default factory setting for Open Code 2 is 0852.

When the first user is added to the controller, the default Open Code 2 is automatically deleted, and is ready for a new Open Code 2 to be re-entered.

Open Code 2 does not function in Secure mode.

Wrong entries return the controller to Normal mode.

Code 0000 erases and deactivates the Open code.

#### **Programming**

#### To change the Open Code 2:

- 1. Enter Programming mode.
- 2. Press **2** to enter Menu 2.

The Mode LED turns orange.

3. Enter the new 4-digit Open Code 2 code.

Three beeps are emitted.

The system returns to Normal mode.

# <span id="page-25-0"></span>5.5 Changing the Programming Code

The Programming code cannot be erased; code 0000 is invalid and does not erase the Programming code.

#### To change the Programming code:

1. Enter Programming mode. 2. Press **3** to enter Menu 3.

The Mode LED turns green.

3. Enter the new 4-digit Programming code.

Three beeps are emitted.

The system returns to Normal mode.

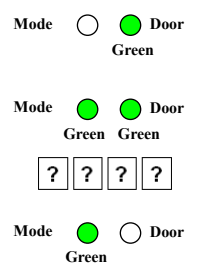

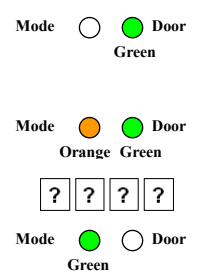

Note

#### <span id="page-26-0"></span>5.6 Changing the Normal/Secure Code

When the Auxiliary Mode is 1, 2, 3, or 4, the Auxiliary Input takes priority over the Normal/Secure Code. Note

#### To change the Normal/Secure code:

1. Enter Programming mode. 2. Press **4** to enter Menu 4. The Mode LED flashes red. 3. Enter the new 4-digit Normal/Secure code. Three beeps are emitted. The system returns to Normal mode. **Mode Door Green** Mode **Door Red Green Mode Door Green**

#### <span id="page-26-1"></span>5.7 Changing the Normal/Bypass Code and Door Chime Settings

The Normal/Bypass code is also used to turn the door chime off and on.

The door is only generated when the Lock Strike Relay is activated due to a valid code entry. Note

#### To change the Normal/Bypass code and Door Chime Settings:

- 1. Enter Programming mode.
- 2. Press **5** to enter Menu 5.

The Mode LED flashes orange.

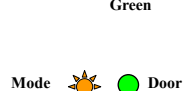

**Orange Green**

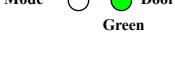

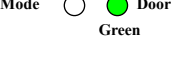

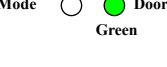

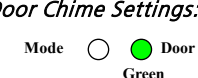

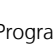

- 3. There are four different ways to program the Normal/Bypass code and door chime:
	- Disable both Bypass Code and the door chime. Enter the code **0000**.
	- Disable Bypass Code and enable the door chime. Enter the code **0001**.
	- Enable Bypass Code and disable the door chime. Enter any code ending with 0.
	- **Enable Bypass Code and enable the** door chime. Enter a code not ending with 0.

Three beeps are emitted.

The system returns to Normal mode.

#### <span id="page-27-0"></span>5.8 Setting Fail Safe/Secure Operation, Tamper Siren Time, and Lock Strike Release Time

1. Enter Programming mode.

Press **6** to enter Menu 6.

The Mode LED flashes green.

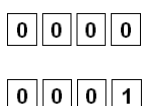

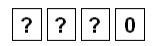

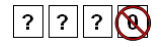

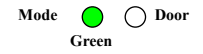

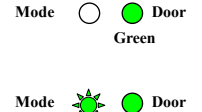

**Green Green**

2. Construct the 4-digit code using the following instructions:

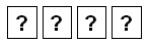

■ First Digit

For Fail Secure Operation, the first digit should be **0**.

For Fail Safe Operation the first digit should be **1**.

■ Second Digit

Siren time in minutes (1-9, 0-disabled)

**Third and Fourth Digits** 

Enter the number of seconds (from 1 to 99) that you want the Lock Strike to be released.

For example, 0512 means a Fail Secure Operation consisting of a 5-minute siren and a 12-second Lock Strike release time.

Three beeps are emitted.

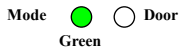

The system returns to Normal mode.

## <span id="page-28-0"></span>5.9 Enrolling Primary and Secondary Codes

#### <span id="page-28-1"></span>5.9.1 Primary Codes

- **Primary Codes can only be enrolled to an empty user slot,** meaning a slot where there is no existing Primary code.
- **Primary Codes must be unique, meaning that one user's Primary** Code cannot be the same as another user's Primary code.
- **Primary codes cannot be the same as any system codes, such as** the Normal/Secure code or Open code.
- Users who hold a Primary code can gain entry only during Normal mode.

#### <span id="page-29-0"></span>5.9.2 Secondary Codes

- Secondary codes can only be enrolled to a user slot that already has a Primary Code enrolled, but no Secondary code.
- Secondary Codes do not have to be unique, meaning that multiple users can all hold the same Secondary code.
- **Secondary codes cannot be the same as any system codes, such** as the Normal/Secure code or Open code.
- Users who hold Secondary codes can gain entry in any mode of operation.

#### <span id="page-29-1"></span>5.9.3 Enrolling Primary and Secondary Codes

There are two methods to enroll Primary and Secondary codes:

Standard Method

Mainly used when the user slot number for the user that you want to program is known. You can program both Primary and Secondary codes using the Standard method (see Sectio[n 5.9.4\).](#page-29-2)

Code Search Method

Mainly used when enrolling a user's Secondary code and the User slot code is unknown. The Code Search method only works if a user's Primary code is already enrolled but the Secondary code is not (see Sectio[n 5.9.5\).](#page-31-0)

#### <span id="page-29-2"></span>5.9.4 Enrolling Primary and Secondary Codes Using the Standard Method

#### To enroll primary and secondary codes using the Standard method:

1. Enter Programming mode. 2. Press **7** to enter Menu 7. The Mode LED turns orange. **Mode Door Green Mode Door Orange**

- <span id="page-30-0"></span>3. Perform one of the following:
	- a. Enter a 3-digit User Slot number between 001 and 500 to indicate the user to whom you want to enroll a Primary or Secondary code. For example, the User Slot 003 represents User #3.

If the selected slot has no Primary Code, the Mode LED flashes green, indicating that the controller is ready to accept a Primary Code.

If the selected slot already has a Primary Code but no Secondary code, the Mode LED flashes red, indicating that the controller is ready to accept a Secondary Code.

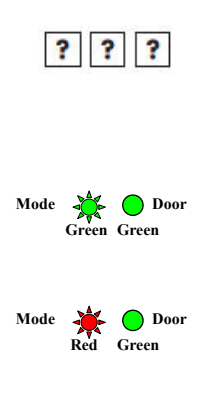

If the selected slot already has a Primary and Secondary Code, you hear a long beep and the controller returns to Normal mode.

b. Present a proximity card or enter the 4-digit PIN that you want to assign as the Primary or Secondary Code for this slot number.

If the proximity card presented or PIN entered is valid, the Mode LED stops flashing and the controller is ready for you to enter the next 3-digit slot number (refer to Step [a](#page-30-0)) that you want to assign a code to.

- 4. Do one of the following:
	- a. Press **#** to move to the next slot number.
	- b. If you do not wish to continue enrolling codes, press **#** twice and the controller returns to Normal mode.

#### <span id="page-31-0"></span>5.9.5 Enrolling Secondary Codes Using the Code Search Method

The Code Search feature enables you to quickly enroll a Secondary Code to a user who already has a Primary Code.

#### To enroll secondary codes using the Code Search method:

1. Enter Programming mode. 2. Press **7** to enter Menu 7. The Mode LED turns orange. 3. Enter the 3-digit User Slot number **000**. The Door LED flashes orange. **Mode Door Green Mode Door Orange Mode Door Orange**

The controller is now waiting for the Primary Code of the user to whom you want to add a Secondary Code.

- 4. Present a proximity card or enter the 4-digit PIN code of the Primary code belonging to the user for whom you want to add a Secondary code.
- 5. The Mode LED flashes red.

**Mode Door Red Orange**

If the Primary code entered is not valid, a long beep is emitted and the unit continues to wait for a valid Primary code.

6. Present a proximity card or enter the 4-digit PIN code to be used as the Secondary code.

If the Secondary Code is valid, the controller beeps three times and returns to Normal mode.

If the Secondary Code is invalid, the controller emits a long beep, and continues to wait for you to enter a valid Secondary code.

#### <span id="page-32-0"></span>5.10 Deleting Primary and Secondary Codes

There are two methods to delete Primary and Secondary codes: the Standard Method and the Code Search method.

When deleting a user slot, both the Primary code and the Secondary code are erased.

It is recommended that a record be kept of added and deleted users so that it is easier to keep track of which user slots are Note empty and which user slots are not.

#### <span id="page-32-1"></span>5.10.1 Deleting Primary and Secondary Codes Using the Standard Method

#### To delete the Primary and Secondary codes using the Standard Method:

**Mode Door** 1. Enter Programming mode. **Green** 2. Press **8** to enter Menu 8. **Mode Door** The Mode LED turns orange and the **Red Orange** Mode LED turns red. 3. Enter the 3-digit user slot code you wish s. 2 to delete. **Mode** The Mode LED flashes red indicating the controller is waiting for the **Red Orange**Programming code to confirm the deletion.

If the user slot is empty, a long beep is emitted and the unit returns to Normal mode.

Note

4. Enter your 4-digit Programming code to confirm the deletion.

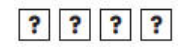

If the Programming code is valid, three beeps are emitted and the unit returns to Normal mode.

If the Programming code is invalid, a long beep is emitted and the unit returns to Normal mode.

#### <span id="page-33-0"></span>5.10.2 Deleting Primary and Secondary Codes Using the Code Search Method

It is recommended that a record be kept of added and deleted users so that it is easier to keep track of which user slots are empty and which user slots are not.

#### To delete the Primary and Secondary codes using the Code Search Method:

1. Enter Programming mode. 2. Press **8** to enter Menu 8.

> The Mode LED turns orange and the Mode LED turns red.

3. Enter **000** as the 3-digit user slot number.

> The Door LED flashes orange, indicating that the controller is now waiting for the Primary code of the user you want to delete.

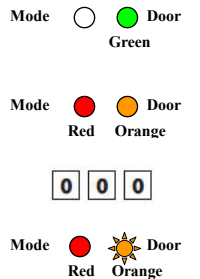

The controller is now waiting for the Primary Code of the user you want to delete.

#### **Programming**

4. Enter the 4-digit PIN code of the Primary Code belonging to the user you want to delete.

The Mode LED flashes red.

5. Enter your Programming code to confirm the deletion.

If the Programming code is valid, three beeps are emitted and the unit returns to Normal mode.

If the Programming code is invalid, a long beep is emitted and the unit returns to Normal mode.

#### <span id="page-34-0"></span>5.11 Return to Factory Default Settings

Be very careful before using this command as it erases the entire memory, including all User and Special codes, and Warning returns all codes to their factory default settings.

#### To return to factory default settings:

- 1. Enter Programming mode.
- 2. Press **0** to enter Menu 0.

The Mode LED and the Door LED flash red.

- 3. Enter your 4-digit Programming code.
	- **If the Programming Code is valid, all memory is erased, three** beeps are emitted, and the controller returns to Normal mode.
	- **If the Programming code is invalid, a long beep is emitted,** and the controller returns to Normal mode without erasing the memory of the controller.

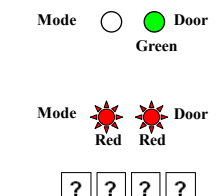

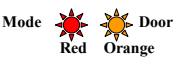

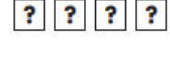

#### <span id="page-35-0"></span>5.12 Replacing a Lost Programming Code

Note

To be able to replace a lost programming code, the controller must be in Normal mode. Before proceeding, verify that the Mode LED is green.

- 1. Remove power from the unit.
- 2. Press the REX button.
- 3. Apply power to the unit while pressing the REX button.
- 4. Release the REX button.
- 5. You have 15 seconds to program a new Programming code into the unit using the initial default code 1234 before the controller reverts to the existing code.

### <span id="page-35-1"></span>5.13 Replacing a Lost Normal/Secure Code

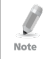

To be able to replace lost Normal/Secure code, the controller must be in Secure mode. Before proceeding, verify that the Mode LED is red.

- 1. Remove power from the unit.
- 2. Press the REX button.
- 3. Apply power to the unit while pressing the REX button.
- 4. Release the REX button.
- 5. You have 15 seconds to program a new Normal/Secure code into the unit using the initial default code 3838 before the controller reverts to the existing code.

# <span id="page-36-0"></span>A. Limited Warranty

The full ROSSLARE Limited Warranty Statement is available in the Quick Links section on the ROSSLARE website at [www.rosslaresecurity.com.](http://www.rosslaresecurity.com/)

Rosslare considers any use of this product as agreement to the Warranty Terms even if you do not review them.

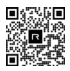

# AC-x32 Series

#### **Asia Pacific, Middle East, Africa**

Rosslare Enterprises Ltd. Kowloon Bay, Hong Kong Tel: +852-2795-5630 Fax: +852-2795-1508 support.apac@rosslaresecurity.com

#### **United States and Canada**

Rosslare Security Products, Inc. Southlake, TX, USA Toll Free: +1-866-632-1101 Local: +1-817-305-0006  $Fay: +1-817-305-0069$ support.na@rosslaresecurity.com

#### **Europe**

Rosslare Israel Ltd. Rosh HaAyin, Israel Tel: +972-3-938-6838 Fax: +972-3-938-6830 support.eu@rosslaresecurity.com

#### **Latin America**

Rosslare Latin America Buenos Aires, Argentina Tel: +54-11-4001-3104 support.la@rosslaresecurity.com

#### **China**

Rosslare Electronics (Shenzhen) Ltd. Shenzhen, China Tel: +86-755-8610 6842 Fax: +86-755-8610 6101 support.cn@rosslaresecurity.com

# **India**

Rosslare Electronics India Pvt Ltd. Tel/Fax: +91-20-40147830 Mobile: +91-9975768824 sales.in@rosslaresecurity.com

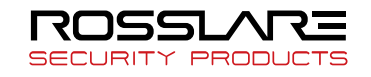

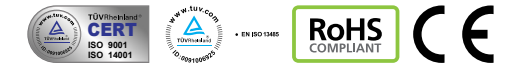

0706-0960514+02